## V380Pro 安卓\_ AP 單機熱點安裝步驟

1.開啟手機 WIFI,關閉手機 4G5G 行動通信(完成設定後再開啟). 2.設備壓 reset,待重置完成提示聲。

3.設備聯網提示開始,開啟手機 WIFI 連接設備熱點 (熱點開頭 MV).

5.開啟(V380Pro) APP · 添加頁面往下滑動, 搜索設備.

6.重新(搜尋)就可以找到裝置,如果沒有請重開 APP ·

訊連貿易有限公司所有 [www.bd-club.tw](http://www.bd-club.tw/) 團購網 [www.xy6789.cc](http://www.xy6789.cc/) LINE 好友 @xy6789

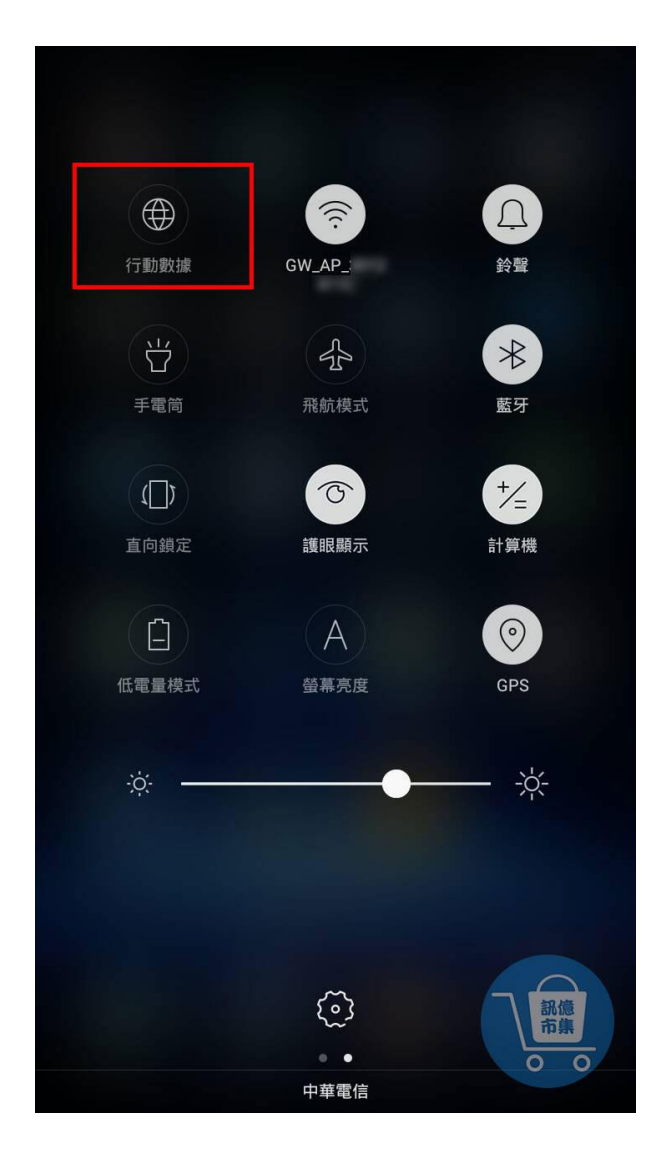

第一步:開啟手機 WIFI,關閉手機 4G5G 行動通信。

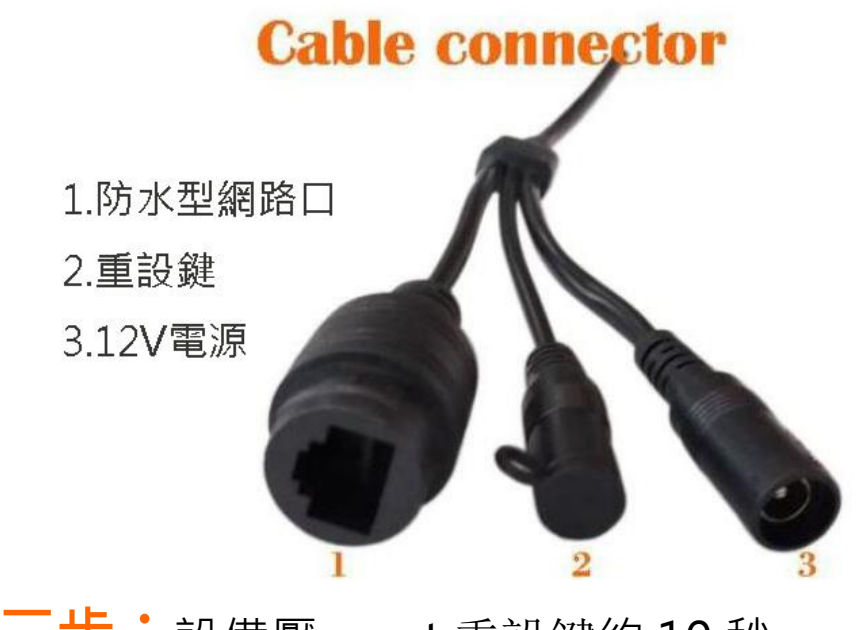

第二步:設備壓 reset 重設鍵約 10 秒,

待重置完成提示聲。

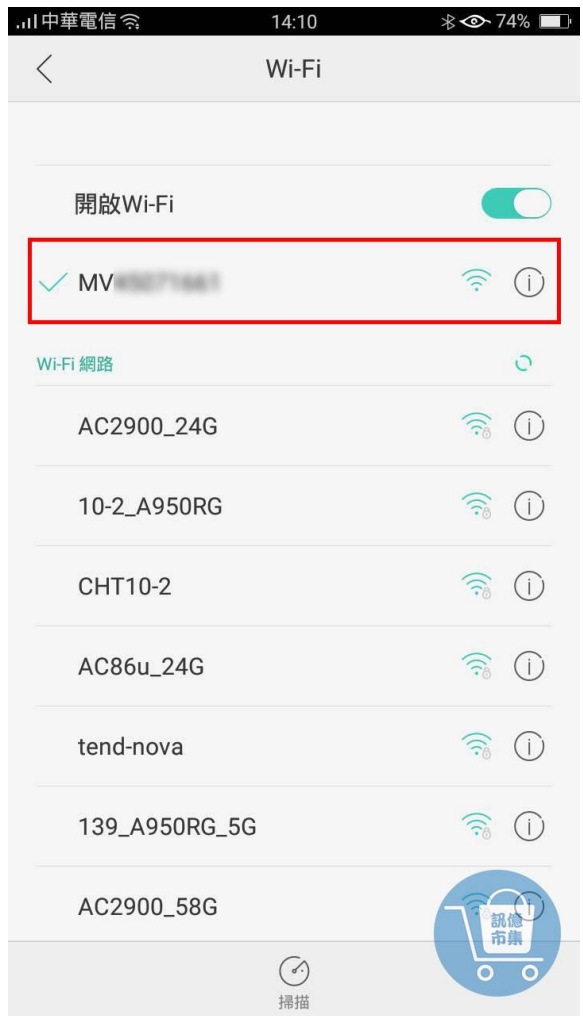

第三步:開啟 Wi-Fi 設定,

點擊連接設備的熱點 『MV\*\*\*\*\*\*』。

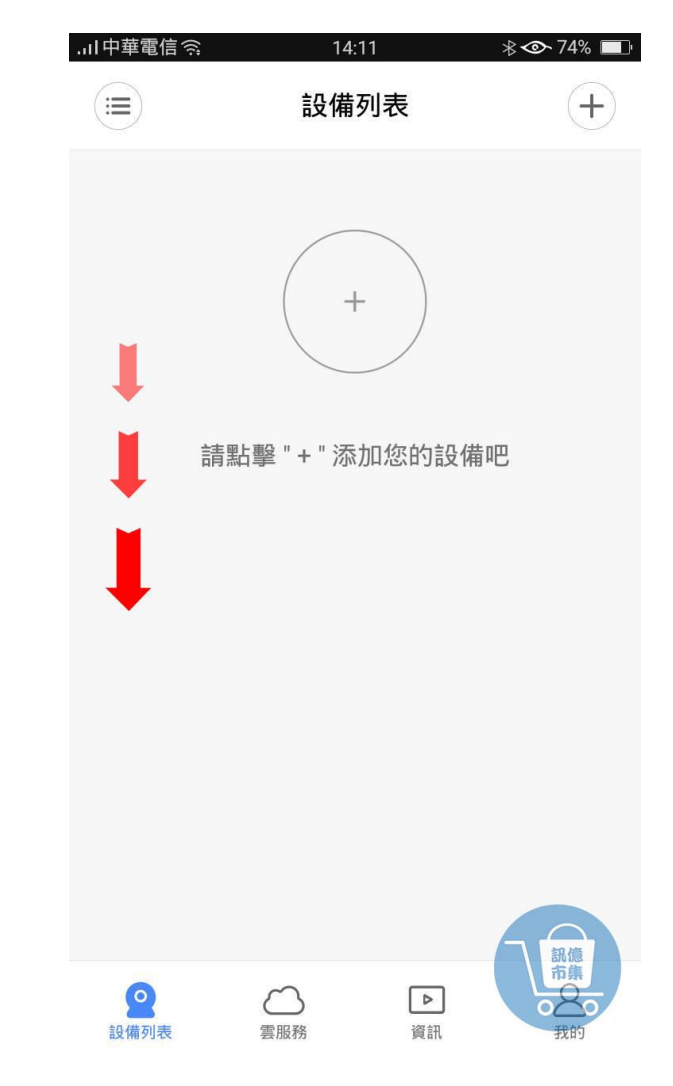

第四步: 開啟 V380 Pro APP,

**點擊頁面往下拉,搜索設備。** 

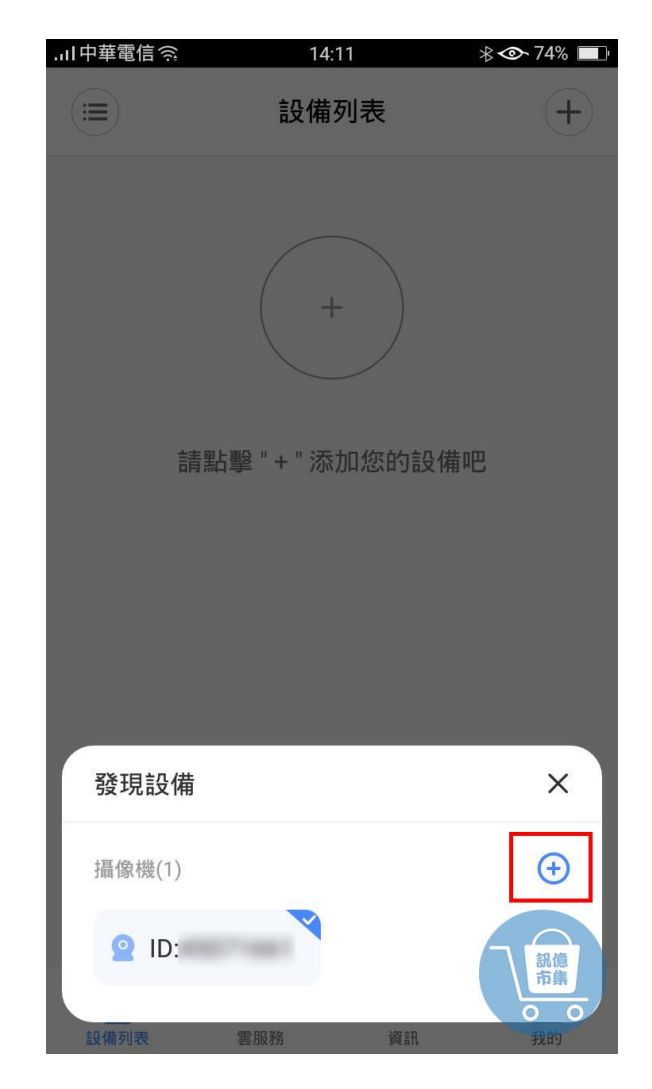

第五步: 發現設備,點擊『+』。

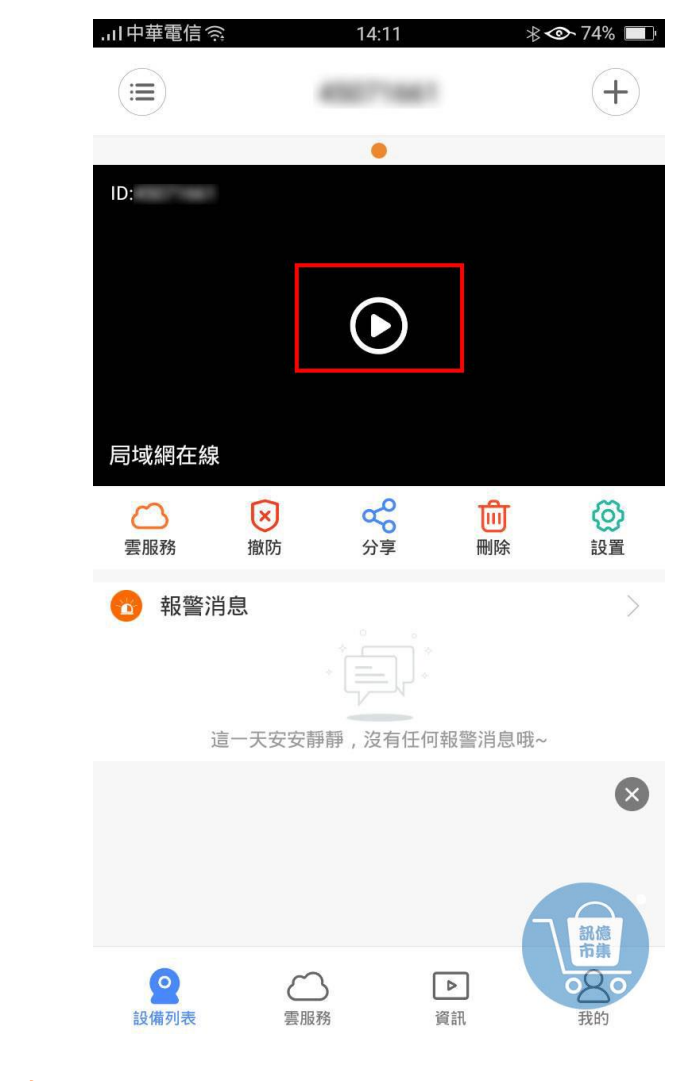

第六步:點擊播放鍵。

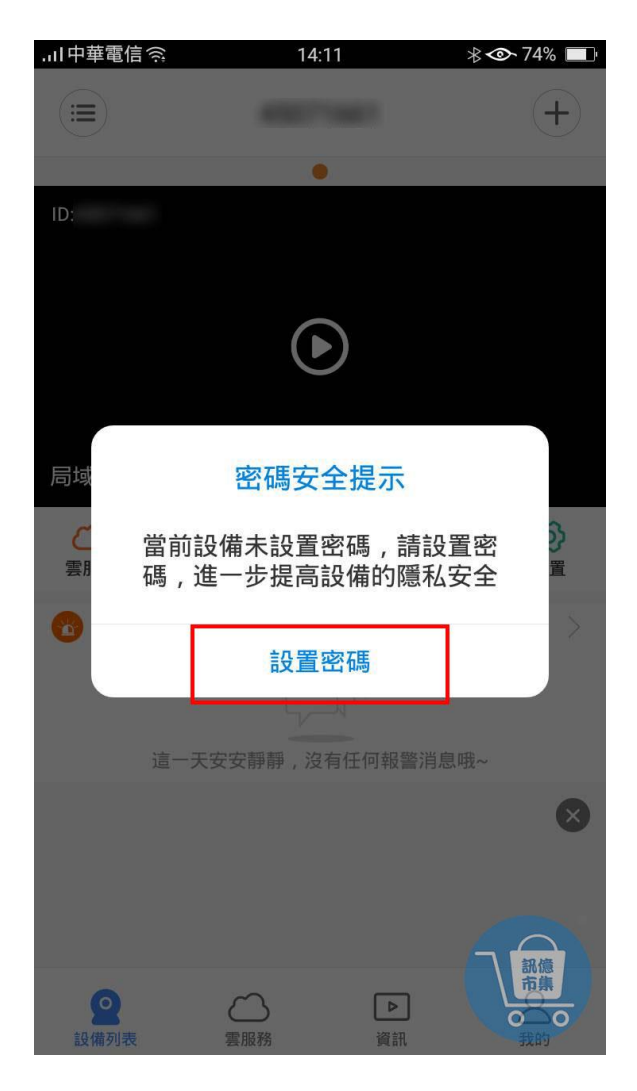

## 第七步:設置設備密碼。

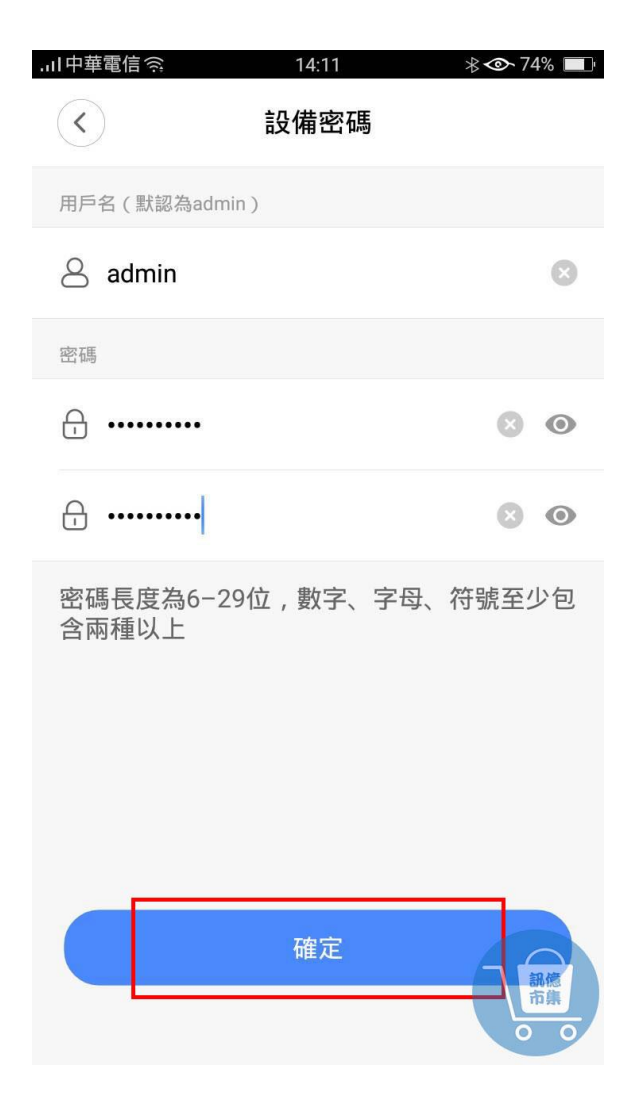

第八步: 輸入新密碼。

溫馨提示:

(設置的密碼最好與 V380pro 賬戶密碼相同,只需 記住一組密碼即可。

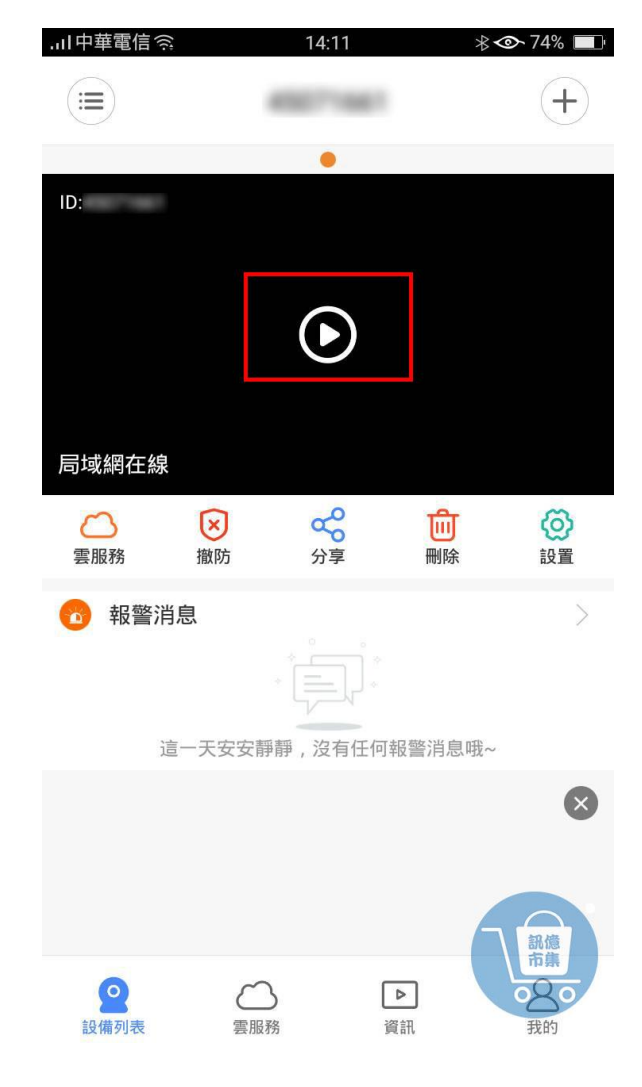

:點擊播放鍵 。

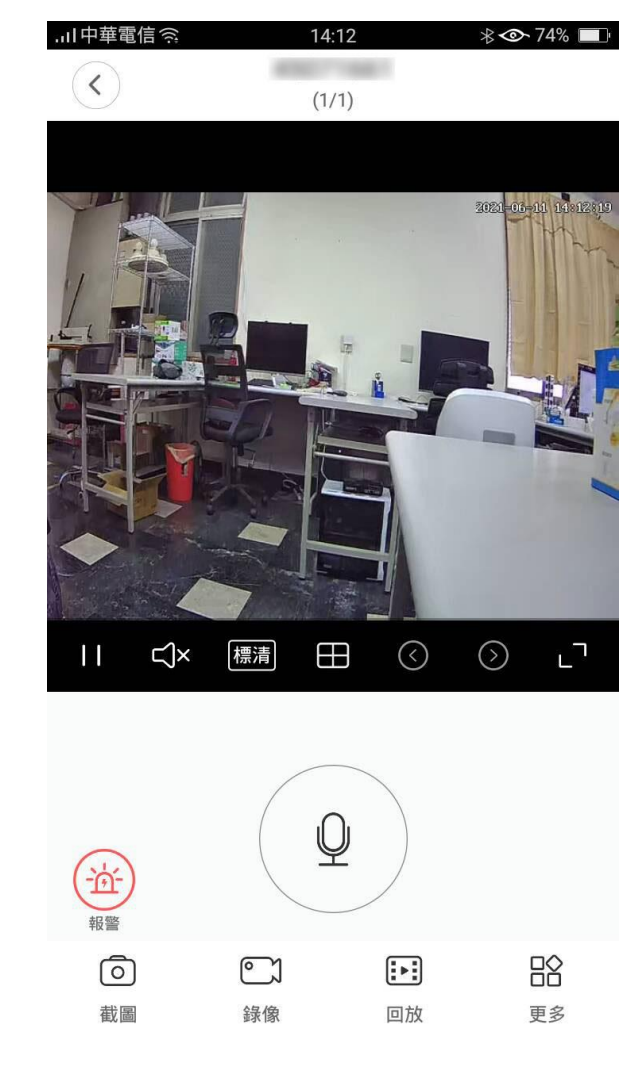

## 第十步: 進入監視畫面。

更多使用技巧:可以參考 YT 分享影片,記得(按讚)(訂閱)(開啟小鈴鐺) [https://www.youtube.com/playlist?list=PL\\_rAWCzYLn0mtN6w9Pj\\_B7oUsvcoL2-j\\_](https://www.youtube.com/playlist?list=PL_rAWCzYLn0mtN6w9Pj_B7oUsvcoL2-j_)